## How to Add the Zoom External Tool to Moodle (USE IN CONJUNCTION W/ SCHEDULED MEETINGS IN ZOOM)

The Zoom's LTI plugin offers tight integration with Moodle which supports meeting creation and hosting all within your Moodle course.

**Note:** You must have a Zoom account. If you do not have a ULM Zoom account, request one by emailing Greg Andrews at <u>gandrews@ulm.edu</u> and he can get you going.

Once you have successful logged in to your account, follow the steps below to add the Zoom plugin to your Moodle course.

1. First, Turn editing on via the icon at the top left

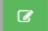

×

2. Scroll to the section/week you want to add the Zoom tool and click Add an Activity or resource.

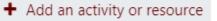

## 3. Select External Tool from the pop-up window and click Add.

## Add an activity or resource

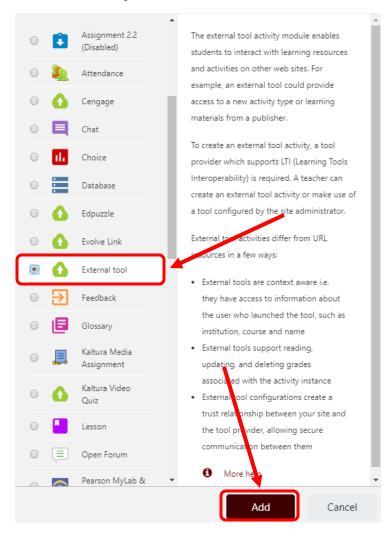

4. On the next page, add an activity name and select Zoom from the preconfigured tool drop down menu.

## ▲ Updating External tool in COURSE MATERIALS

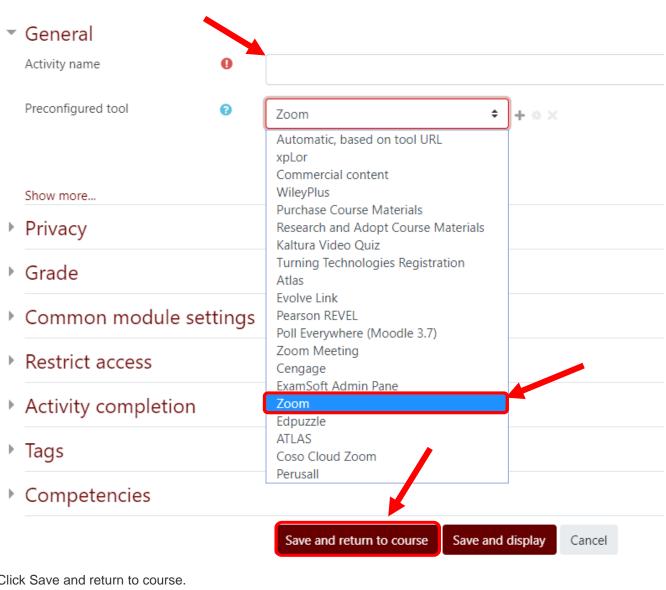

5. Click Save and return to course.

Save and display Save and return to course Cancel 6. The instructor's view of this tool in Moodle will look like the Zoom Web Portal Scheduler in a Frame like this:

| ZOOM<br>ur current Time Zone is | (GMT-05:00) Central Time | (US and Canada). 🖉 🛛 A        | II My Zoom Meetings/Recordings | Schedule a New Meeting |
|---------------------------------|--------------------------|-------------------------------|--------------------------------|------------------------|
| Upcoming Meetings               | Previous Meetings        | Personal Meeting Room         | Cloud Recordings               | Get Training 🗟         |
| Show my course mee              | tings only               |                               |                                |                        |
| Start Time                      | Торіс                    |                               | Meeting ID                     |                        |
| Today (Recurring)<br>5:00 PM    | Univ Week                | Fall 2019 - Practice course 1 | 965 5729 1884                  | Start Delete           |
| Wed, Aug 12 (Recurring          | )                        | Fall 2019 - Practice course 1 | 965 5729 1884                  | Delete                 |

7. The student's view of this tool in Moodle will look like this:

(This makes for a handy way to keep all your invitations for a particular course's Zoom meetings in one place.)

| ZOOM<br>Your current Time Zone is (GMT-05:00) Central Time (US and Canada). 🖉 |                                         |               |                |  |  |  |
|-------------------------------------------------------------------------------|-----------------------------------------|---------------|----------------|--|--|--|
| Upcoming Meetings                                                             | Previous Meetings Cloud Recordings      |               | Get Training 民 |  |  |  |
| Start Time                                                                    | Торіс                                   | Meeting ID    |                |  |  |  |
| Today (Recurring)<br>5:00 PM                                                  | Univ Week Fall 2019 - Practice course 1 | 965 5729 1884 | Join           |  |  |  |
| Wed, Aug 12 (Recurring)<br>5:00 PM                                            | Univ Week Fall 2019 - Practice course 1 | 965 5729 1884 | Join           |  |  |  |
| Fri, Aug 14 (Recurring)                                                       | Univ Week Fall 2019 - Practice course 1 | 965 5729 1884 | Join           |  |  |  |